# **АИСМК.СК (статистический контроль)**

Модуль АИСМК.СК в основе которого лежит логика (SPC) предназначен для мониторинга и управления производственными процессами. Оно позволяет анализировать данные производства, выявлять отклонения от стандартов и предотвращать потенциальные проблемы. Благодаря модулю СК(статистический контроль) компании могут принимать обоснованные решения на основе данных, что способствует повышению конкурентоспособности и удовлетворению потребностей клиентов.

Данный модуль включает в себя различные статистические инструменты, такие как контрольные карты, анализ показателей процесса, .<br>диаграммы причинно-следственных связей и многое другое. Эти инструменты помогают операторам и менеджерам быстро обнаруживать проблемы в производственном процессе и принимать меры для их устранения.

Кроме того, модуль АИСМК.СК обеспечение может быть интегрировано с другими системами управления, такими как системы управления качеством или системы планирования производства. Это позволяет создать единую информационную систему, которая обеспечивает полный контроль над производственными процессами и обеспечивает непрерывное улучшение качества продукции.

# **Стартовая страница**

После выбора модуля "Управление рекламациями" пользователь попадает на стартовую страницу модуля (раздел "Планы испытаний"), который состоит из трёх основных областей

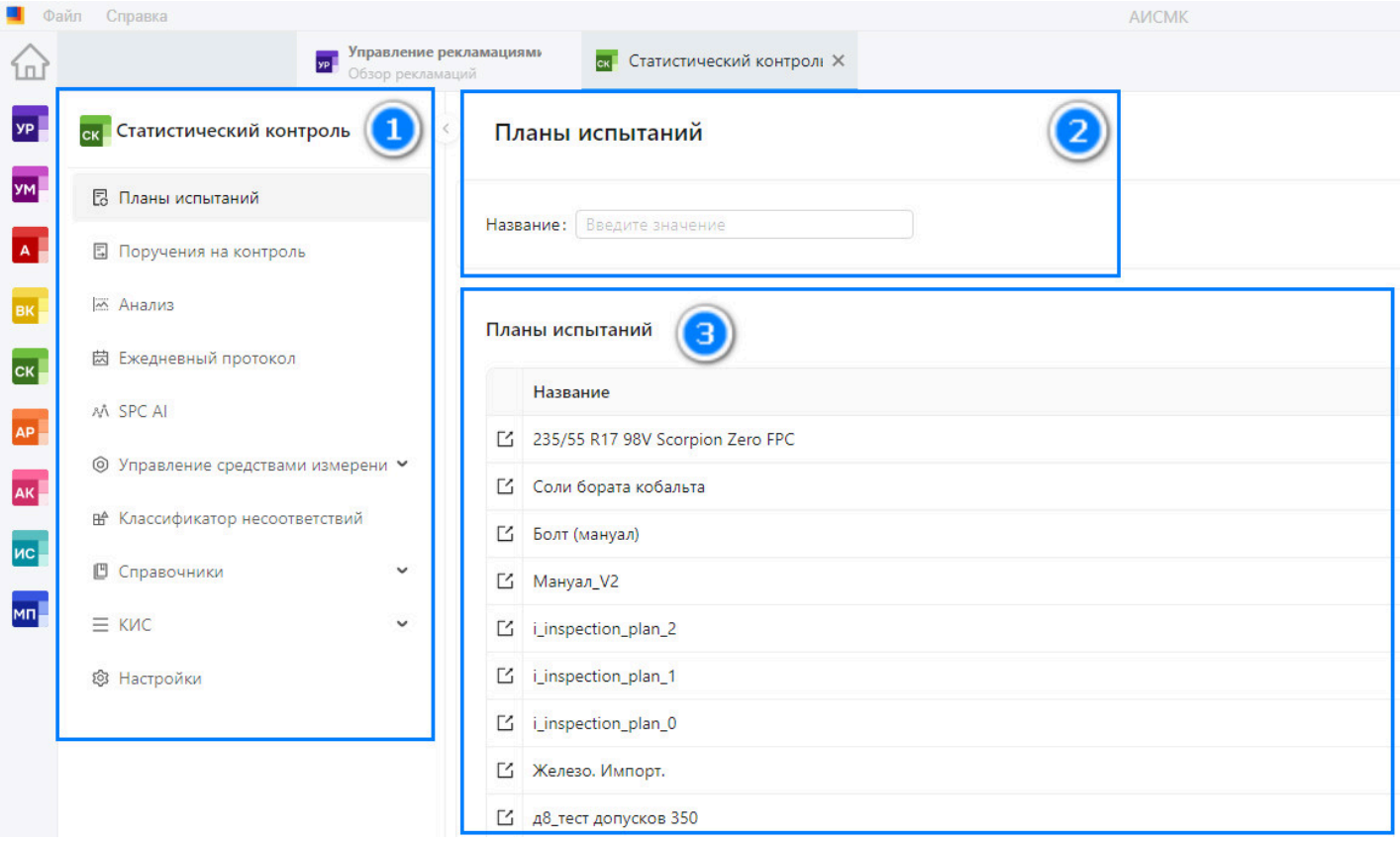

1. Навигация модуля АИСМК.СК

2. Область фильтрации (зависит от выбранного раздела в навигации)

3. Основная рабочая область (зависит от выбранного раздела в навигации)

В данном случае в рабочей областе отображается список существующих в системе планов испытаний. Список можно настроить при помощи области фильтрации (2).

# **Планы испытаний**

Выбрав план испытаний из списка, пользователь попадает на экран просмотра и редактирования плана испытаний.

# **Заголовок плана испытаний**

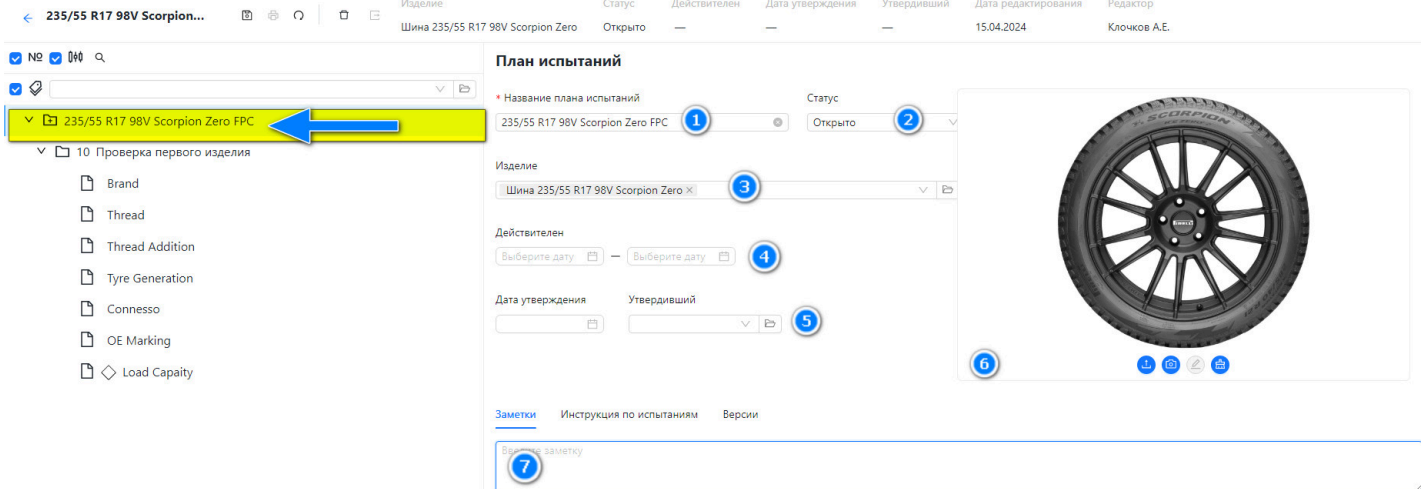

В дереве навигации плана испытаний в левой части экрана на верхнем уровне указано название выбранного испытаний. В правой части находится описание данного плана испытаний.

- 1. Назавние плана испытаний
- 2. Статус плана испытаний
- 3. Изделие к которому прикреплён план испытаний
- 4. Срок действия плана испытаний (в случае если нужно ограничить срок)
- 5. Информация о валидации плана испытаний
- 6. Изображения к плану испыатний
- 7. Область опиания и прикрепления документов к плану испытаний

# **Цикл испытаний**

Следующий уровень плана испытаний - это цикл испытаний. В дереве плана испытаний он вложен в сам план испытаний, а основные его атрибуты находятся в правой части экрана.

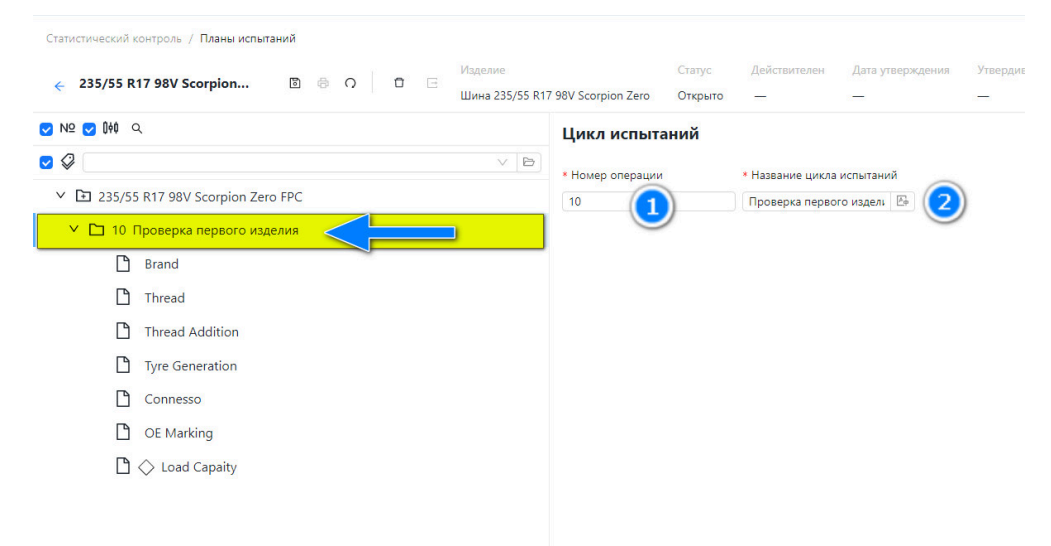

1. Названия операции

2. Названия цикла испытаний

# **Характеристика**

В цикл испытаний вложены контролируемые характеристики. В дереве отображаются номинал и допуски на данную характеристику.

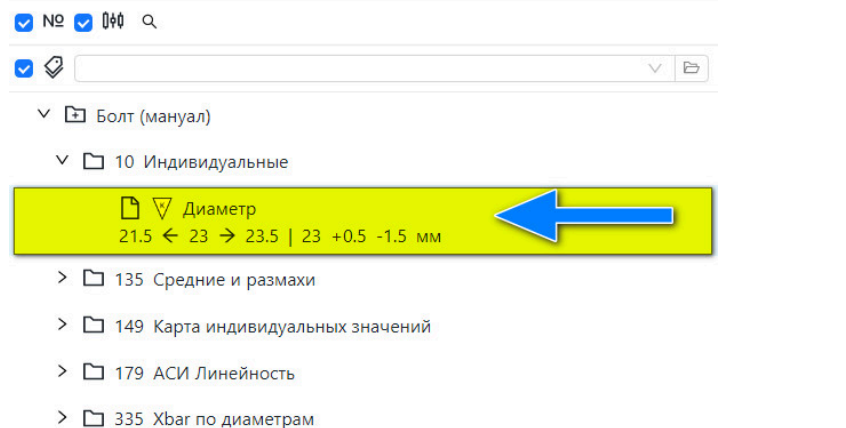

Подробная же информация находится в правой части экрана и разделена на несколько секций.

#### Характеристика \* Проверка характеристики Спец. характеристика  $\mathsf{K}$ **ВКЛО**  $\bullet$ Действует с  $AC$ Выберите д... Ё Выберите д... Ё \* Название \* Homep 3  $\boxed{100}$  $\overline{\mathbb{A}_0}$ Диаметр Нижний допуск Верхний допуск Точность Ном, значение Ед. измерения  $21.5$  $23$  $\left( 4 \right)$ (5 23.5 (6 Миллиметр  $\overline{2}$ 8 **Естеств**, предел **Естеств.предел** Относительный допуск: 23 +0.5 -1.5 мм Характеристика процесса 1. Период действия 2. Номер характеристики 3. Название характеристики 4. Нижний допуск 5. Номинальное значение 6. Верхний допуск 7. Единица измерения 8. Точность измерения (количество знаков после запятой) **секция "Параметры контроля"** Параметры контроля

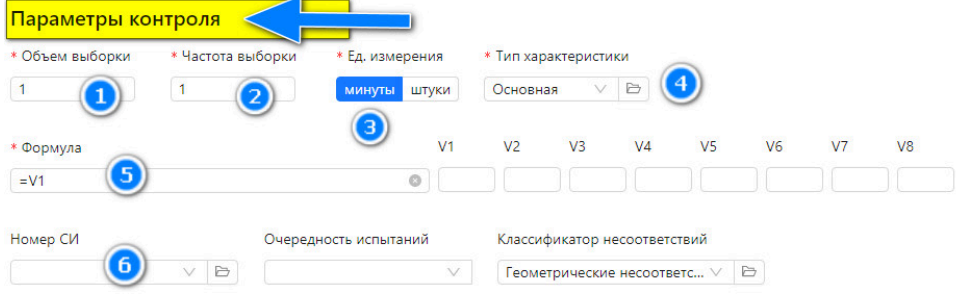

### Параметры анализа

**секция "Характеристика"**

- 1. Объём выборки
- 2. Частота выборки
- 3. Единица измерения (контроль раз в х-минут / х штук)
- 4. Тип характеристики
- 5. Формула для калькуляции измерений
- 6. Номер средства измерения ( если необходимо измерять данную характеристику строго указанным СИ)

### **секция "Параметры анализа"**

В данной секции можно выбрать метод используемого анализа, а так же настроить управление контрольными границами и посмотреть контрольную карту.

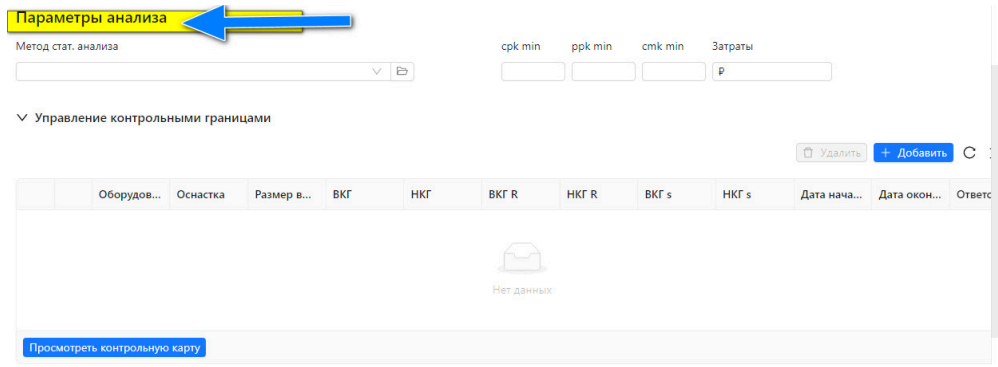

### **секция "Дополнительная информация"**

В данной секции можно прописать инструкцию для специалиста проводящего измерения данной характеристики на рабочем месте, а также приложить изображения и инструкции.

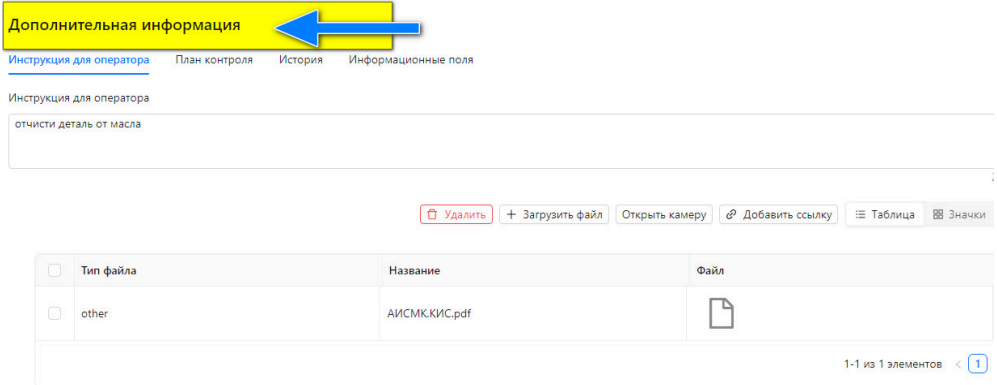

# **Поручения на контроль**

На основном экране отображается список существующих в системе поручений на контроль.

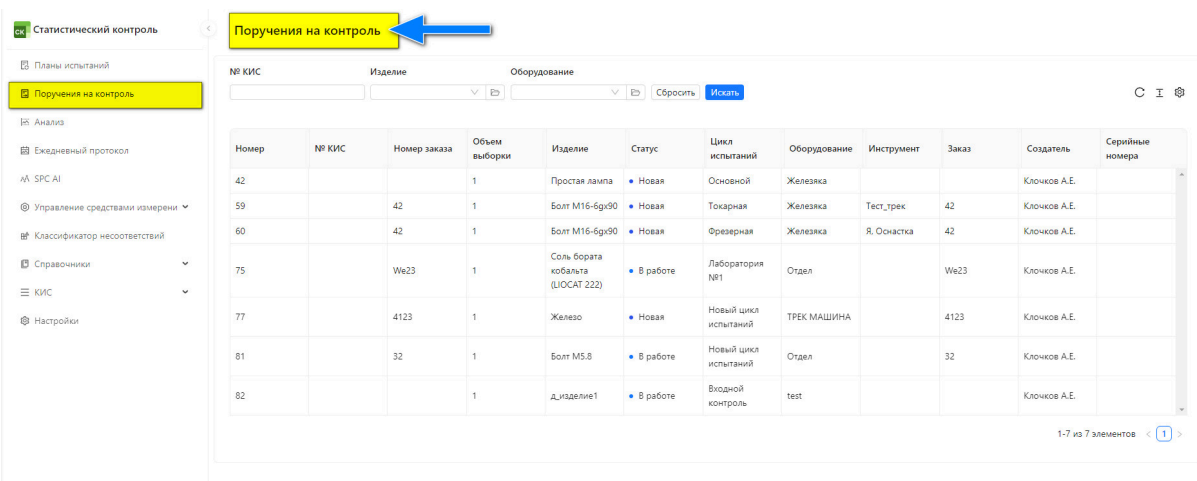

При помощи фильтров в области фильтрации можно настроить список по КИС, изделию и/или оборудованию. В списке отображается основная информация о поручениях на контроль.

- 1. Номер
- 2. № КИС
- 3. Номер заказа, к которому првязано поручение на контроль
- 4. Объём выборки
- 5. Изделие
- 6. Статус
- 7. Цикл испытаний
- 8. Оборудование

# **Анализ**

В разделе "Анализ" доступна различная аналитика по накопленным измерениям. В области фильтрации выбирается изделие, период и прочие атрибуты, по которым будет предоставлена аналитика.

Основным инструментом и типом визуализации явлеяется контрольная карта.

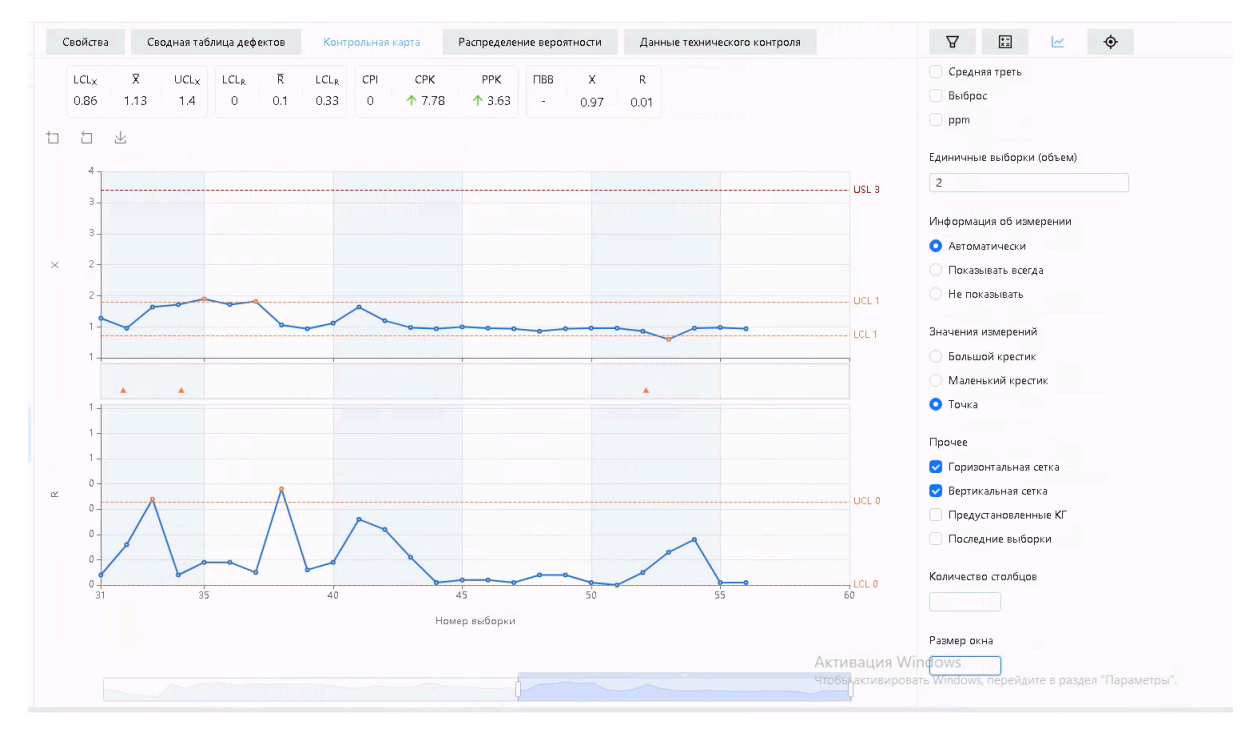

В правой области экрана так же доступны различные параметры для настройки отображения контрольной карты в зависимости от нужд пользователя.

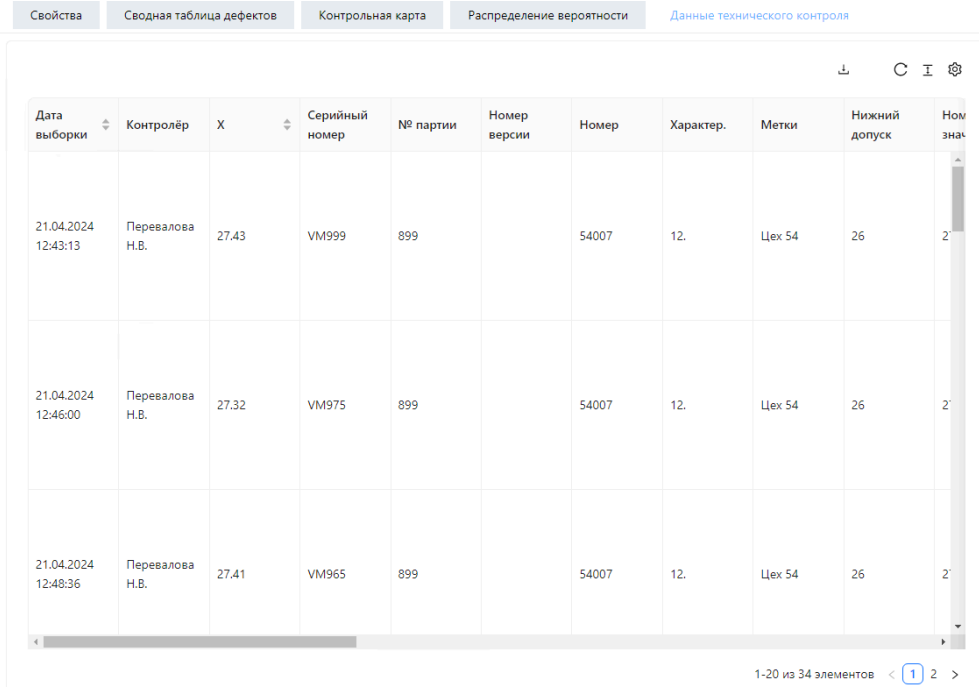

Так же данные можно отобразить в табличном виде.